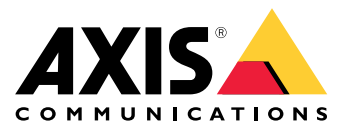

Podręcznik użytkownika

# Spis treści

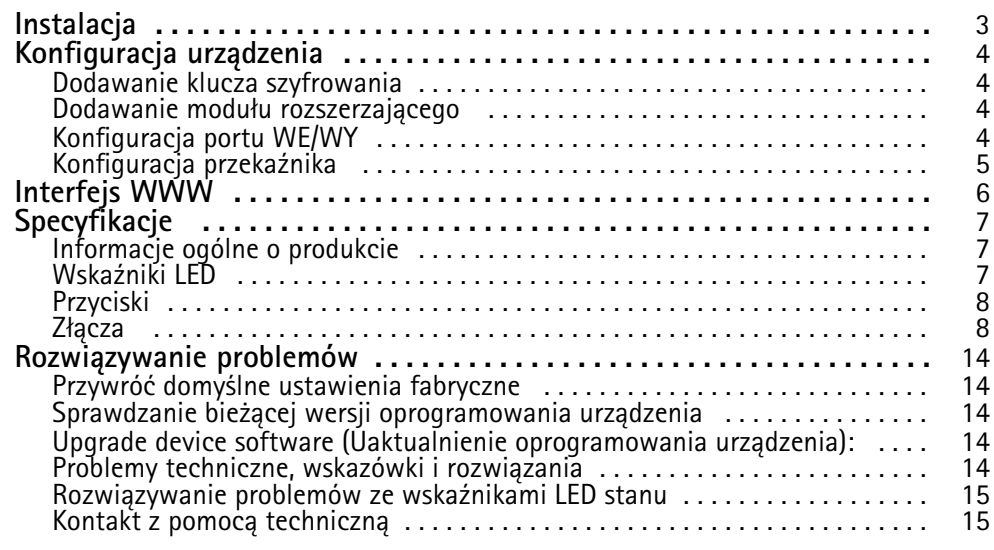

## <span id="page-2-0"></span>Instalacja

Instalacja

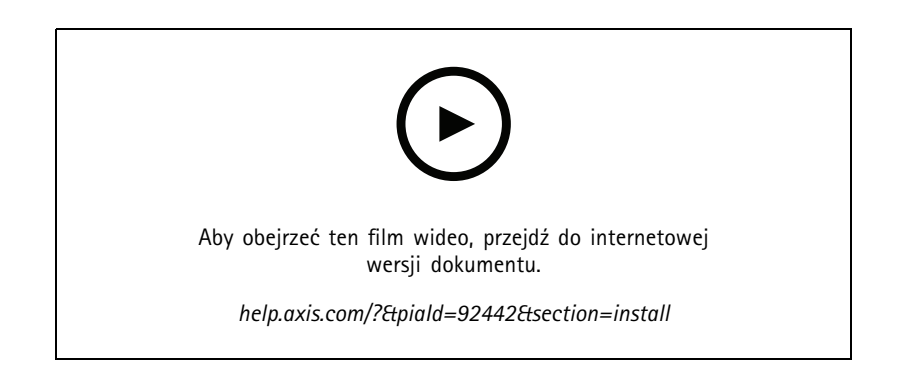

## <span id="page-3-0"></span>Konfiguracja urządzenia

## Konfiguracja urządzenia

#### Uwaga

Moduł rozszerzający może być używany tylko razem <sup>z</sup> modułem AXIS A9210 Network I/O Relay Module. Aby skonfigurować moduł rozszerzający, przejdź do interfejsu WWW urządzenia AXIS A9210. Więcej informacji znajduje się <sup>w</sup> *[instrukcji](https://help.axis.com/axis-a9210) obsługi*.

### **Dodawanie klucza szyfrowania**

Przed dodaniem urządzenia AXIS A9910 należy skonfigurować klucz szyfrowania. Klucz szyfrowania zapewnia szyfrowaną komunikację między AXIS A9210 i AXIS A9910.

#### Uwaga

- • Klucz szyfrowania nie jest widoczny <sup>w</sup> systemie. W przypadku wygenerowania klucza należy go wyeksportować i zapisać <sup>w</sup> bezpiecznym miejscu przed przejściem do dalszych kroków.
- Zresetowanie klucza szyfrowania wymaga przywrócenia ustawień fabrycznych. Patrz *Przywróć [domyślne](#page-13-0) ustawienia [fabryczne](#page-13-0) na stronie [14](#page-13-0)*.
- 1. Przejdź do interfejsu sieciowego urządzenia AXIS A9210.
- 2. Otwórz menu Device > I/Os and relays > AXIS A9910 (Urządzenie > We/Wy oraz przekaźniki > AXIS A9910) i kliknij

polecenie **Add encryption key (Dodaj klucz szyfrowania)**.

- 3. Skonfiguruj klucz szyfrowania za pomocą jednej <sup>z</sup> poniższych metod:
	- W menu **Encryption key (Klucz szyfrowania)** wpisz klucz.
	- Kliknij **Generate key (Wygeneruj klucz)** <sup>w</sup> celu wygenerowania klucza, następnie kliknij przycisk **Export key (Eksportuj klucz)**, aby zapisać nowy klucz.
- 4. Kliknij przycisk **OK**.

### **Dodawanie modułu rozszerzającego**

#### Uwaga

Każdy moduł rozszerzający ma niepowtarzalny adres, który można skonfigurować za pomocą złącza przełącznika DIP. Patrz *Złącze [switcha](#page-9-0) DIP na stronie [10](#page-9-0)*.

- 1. Podłącz moduł rozszerzający do AXIS A9210.
- 2. Przejdź do interfejsu sieciowego urządzenia AXIS A9210.
- 3. Skonfiguruj klucz szyfrowania. Patrz *Dodawanie klucza szyfrowania na stronie <sup>4</sup>* .
- 4. Otwórz menu Device > I/Os and relays > AXIS A9910 (Urządzenie > We/Wy oraz przekaźniki > AXIS A9910), a

następnie kliknij **AXIS A9910**.

- 5. Wprowadź nazwę i wybierz adres modułu rozszerzającego.
- 6. Kliknij przycisk **Save (Zapisz)**.

### **Konfiguracja portu WE/WY**

1. Otwórz interfejs sieciowy AXIS A9210 <sup>i</sup> przejdź do menu **Device <sup>&</sup>gt; I/Os and relays <sup>&</sup>gt; AXIS A9910 (Urządzenie <sup>&</sup>gt; We/Wy oraz przekaźniki <sup>&</sup>gt; AXIS A9910)**.

### <span id="page-4-0"></span>Konfiguracja urządzenia

- 2. Kliknij moduł rozszerzający, który chcesz skonfigurować.
- 3. W obszarze **I/Os (We/Wy)** kliknij <sup>w</sup> celu rozwinięcia ustawień portu We/Wy.
- 4. Zmień nazwę portu.
- 5. Skonfiguruj stan normalny. Kliknij opcję w przypadku obwodu otwartego lub w przypadku obwodu zamkniętego.
- 6. Aby skonfigurować port WE/WY jako wejście:
	- 6.1 W obszarze **Direction (Kierunek)** kliknij .
	- 6.2 Aby monitorować stan wejścia, włącz **Supervised (Nadzorowane)**. Patrz *[Nadzorowane](#page-11-0) wejścia na stronie [12](#page-11-0)*.

#### Uwaga

W interfejsach API nadzorowane porty WE/WY działają inaczej niż nadzorowane porty wejścia. Więcej informacji można uzyskać, przechodząc do *[biblioteki](https://www.axis.com/vapix-library/) VAPIX®*.

- 7. Aby skonfigurować port WE/WY jako wyjście:
	- 7.1 W obszarze Direction (Kierunek) kliknij
	- 7.2 Aby wyświetlić adresy URL służące do aktywacji i dezaktywacji podłączonych urządzeń, przejdź do menu **Toggle port URL (Przełącz adres URL portu)**.

### **Konfiguracja przekaźnika**

- 1. Otwórz interfejs sieciowy AXIS A9210 <sup>i</sup> przejdź do menu **Device <sup>&</sup>gt; I/Os and relays <sup>&</sup>gt; AXIS A9910 (Urządzenie <sup>&</sup>gt; We/Wy oraz przekaźniki <sup>&</sup>gt; AXIS A9910)**.
- 2. Kliknij moduł rozszerzający, który chcesz skonfigurować.
- 3. W menu **Relays (Przekaźniki)** kliknij <sup>w</sup> celu rozwinięcia ustawień przekaźnika.

- 4. Włącz opcję **Relay (Przekaźnik)**.
- 5. Zmień nazwę przekaźnika.
- 6. Aby wyświetlić adresy URL służące do aktywacji <sup>i</sup> dezaktywacji przekaźnika, przejdź do menu **Toggle port URL (Przełącz adres URL portu)**.

## <span id="page-5-0"></span>Interfejs WWW

## Interfejs WWW

Moduł rozszerzający może być używany tylko razem <sup>z</sup> modułem AXIS A9210 Network I/O Relay Module. Aby przejść do interfejsu WWW urządzenia, przejdź do interfejsu WWW AXIS A9210.

╶┨ **Add encryption key (Dodaj klucz szyfrowania)**: kliknięcie tej opcji pozwala skonfigurować klucz szyfrowania <sup>w</sup> celu zapewnienia szyfrowanej komunikacji. **Add AXIS A9910 (Dodaj AXIS A9910)**: kliknięcie tej opcji pozwala dodać moduł rozszerzający. **Name (Nazwa)**: <sup>w</sup> tym miejscu można edytować tekst, aby zmienić nazwę modułu rozszerzającego. • **Address (Adres)**: pozwala wyświetlić adres, do którego podłączony jest moduł rozszerzający. • **Device software version (Wersja oprogramowania urządzenia)**: umożliwia zobaczenie wersji oprogramowania •modułu rozszerzającego. **Upgrade device software (Uaktualnienie oprogramowania urządzenia)**: kliknij <sup>w</sup> celu zaktualizowania •oprogramowania urządzenia modułu rozszerzającego. **I/Os (Wejścia/Wyjścia)**: **I/O (WE/WY)**: włączenie tej opcji pozwala aktywować podłączone urządzenia, gdy port jest skonfigurowany jako wyjściowy. • **Name (Nazwa)**: edytuj tekst, aby zmienić nazwę portu. **Direction** (Kierunek): kliknij  $\bigoplus$  lub  $\bigoplus$ , aby skonfigurować go jako kierunek wejścia lub wyjścia. • **Normal state (Stan normalny)**: kliknij opcję <sup>w</sup> przypadku obwodu otwartego i <sup>w</sup> przypadku obwodu •zamkniętego. **Supervised (Nadzorowane)**: włącz, aby umożliwić wykrywanie i wyzwalanie działań, jeśli ktoś manipuluje przy •połączeniu <sup>z</sup> cyfrowymi urządzeniami WE/WY. Oprócz wykrywania, czy wejście jest otwarte lub zamknięte, można również wykryć, czy ktoś przy nim manipulował (tzn. przeciął lub doprowadził do zwarcia). Nadzorowanie połączenia wymaga dodatkowego sprzętu (rezystorów końcowych) <sup>w</sup> zewnętrznej pętli WE/WY. Pojawia się tylko wtedy, gdy port jest skonfigurowany jako port wejścia. Aby używać pierwszego połączenia równoległego, wybierz opcję **Pierwsze połączenie równoległe <sup>z</sup> <sup>22</sup> kΩ opornikiem równoległym i 4,7 kΩ opornikiem szeregowym**. Aby używać pierwszego połączenia szeregowego, select zaznacz opcję **Serial first connection (Pierwsze połączenie szeregowe)**, <sup>a</sup> następnie <sup>z</sup> listy rozwijanej **Resistor values (Wartości oporników)** wybierz wartość rezystora. **Toggle port URL (Przełącz adres URL portu)**: wskazuje adresy URL do aktywacji <sup>i</sup> dezaktywacji połączonych urządzeń •przy użyciu interfejsu programowania aplikacji VAPIX®. Pojawia się tylko wtedy, gdy port jest skonfigurowany jako port wyjścia. **Przekaźniki**

#### •**Relay (Przekaźnik)**: pozwala włączyć lub wyłączyć przekaźnik.

- •**Name (Nazwa)**: edytuj tekst, aby zmienić nazwę przekaźnika.
- •**Direction (Kierunek)**: oznacza, że jest to przekaźnik wyjścia.
- • **Toggle port URL (Przełącz adres URL portu)**: pokazuje adresy URL umożliwiające aktywację <sup>i</sup> dezaktywację przekaźnika przy użyciu interfejsu programowania aplikacji VAPIX®.

## <span id="page-6-0"></span>Specyfikacje

## Specyfikacje

## **Informacje ogólne <sup>o</sup> produkcie**

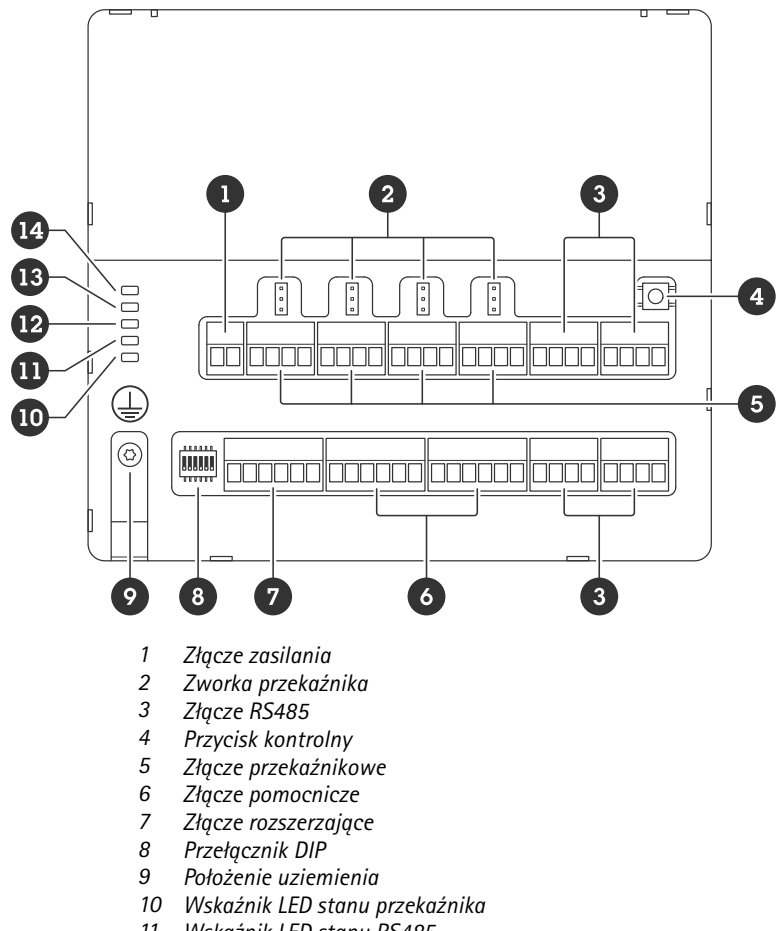

- *11 Wskaźnik LED stanu RS485*
- *12 Wskaźnik LED stanu zasilania*
- *13 Wskaźnik LED stanu rozszerzenia*
- *14 Wskaźnik LED stanu*

### **Wskaźniki LED**

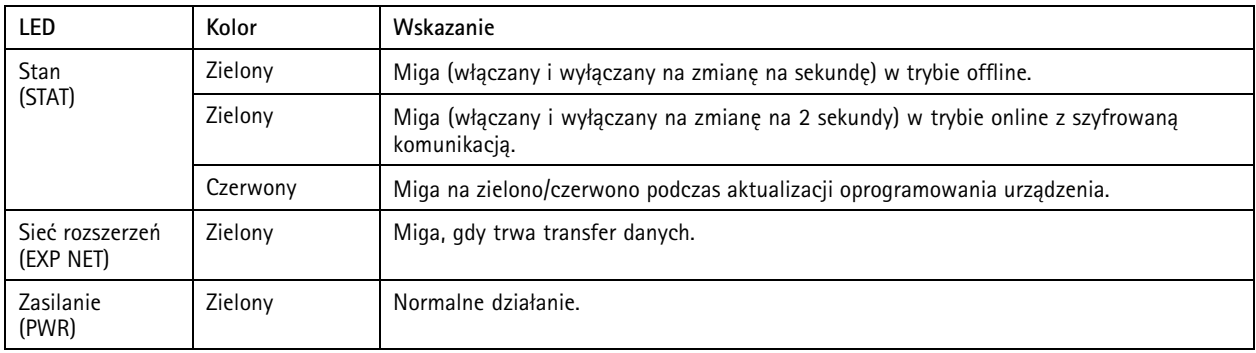

## <span id="page-7-0"></span>Specyfikacje

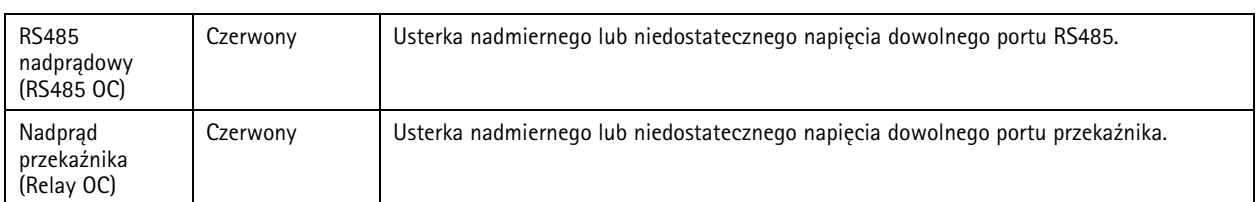

Dodatkowe informacje <sup>o</sup> wskaźnikach LED stanu: *[Rozwiązywanie](#page-14-0) problemów ze wskaźnikami LED stanu na stronie [15](#page-14-0)*

## **Przyciski**

### **Przycisk Control**

Przycisk ten służy do:

• Przywracania domyślnych ustawień fabrycznych produktu. Patrz *Przywróć domyślne ustawienia [fabryczne](#page-13-0) na stronie [14](#page-13-0)*.

## **Złącza**

#### **Złącze zasilania**

2-pinowy blok złączy na wejście zasilania DC. Używaj urządzenia LPS zgodnego <sup>z</sup> SELV <sup>z</sup> nominalną mocą wyjściową ograniczoną do <sup>≤</sup>100 W lub nominalnym prądem ograniczonym do <sup>≤</sup>5 A.

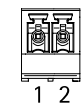

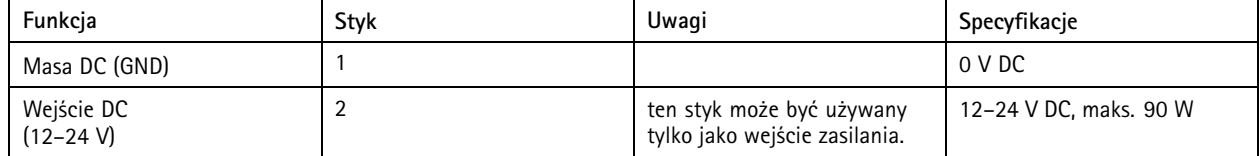

**UL**: zasilanie prądem stałym dostarczane <sup>z</sup> zasilaczem <sup>w</sup> standardzie UL 603, wzależności od oprogramowania, <sup>o</sup> odpowiednich parametrach.

#### **Złącze przekaźnikowe**

Cztery 4-stykowe bloki złączy dla przekaźników typu C, które mogą być używane na przykład do sterowania zamkiem lub interfejsem do bramy. Wprzypadku stosowania <sup>z</sup> obciążeniem indukcyjnym, np. zamkiem, konieczne jest szeregowe podłączenie diody <sup>w</sup> celu zabezpieczenia przed stanami przejściowymi napięcia.

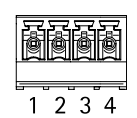

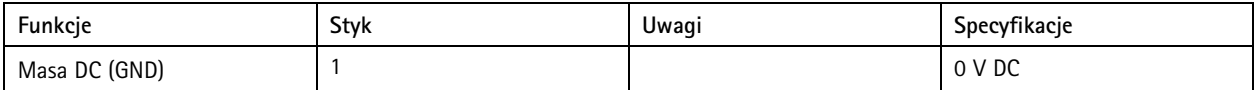

## Specyfikacje

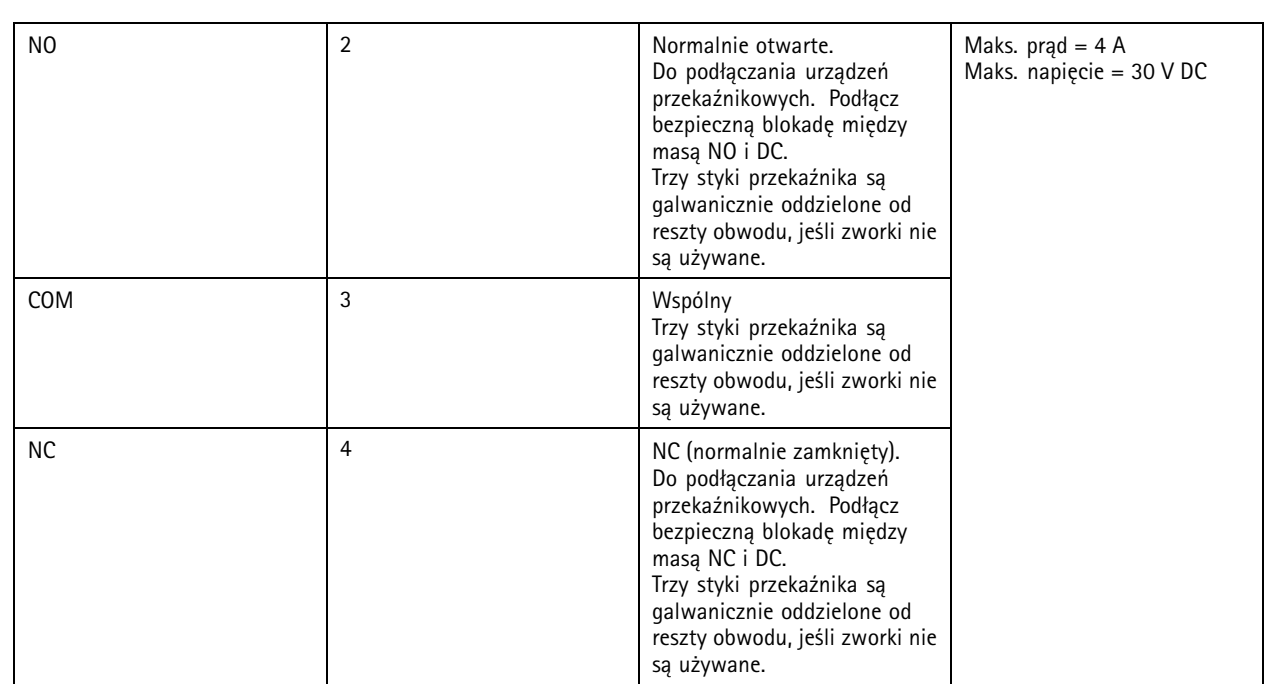

#### **Zworka zasilania przekaźnika**

Po podłączeniu zworki zasilania przekaźnika łączy ona 12 V DC lub 24 V DC <sup>z</sup> stykiem COM przekaźnika.

Można jej użyć do połączenia zamka między stykami GND i NO lub GND i NC.

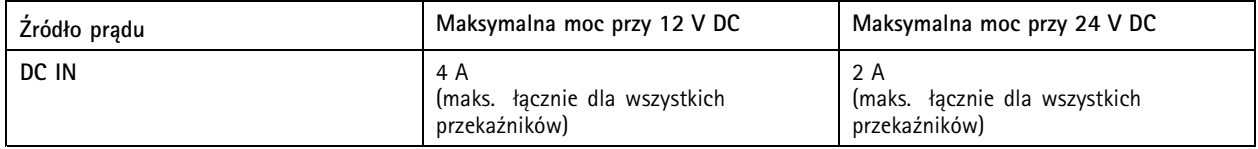

### **Złącze RS485**

Cztery 4-stykowe bloki złączy, które mogą być używane do podłączania czujników Modbus, na przykład czujnika temperatury lub światła, aby zapewnić odczyty dla wyzwalaczy zdarzeń.

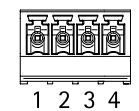

#### **RS485**

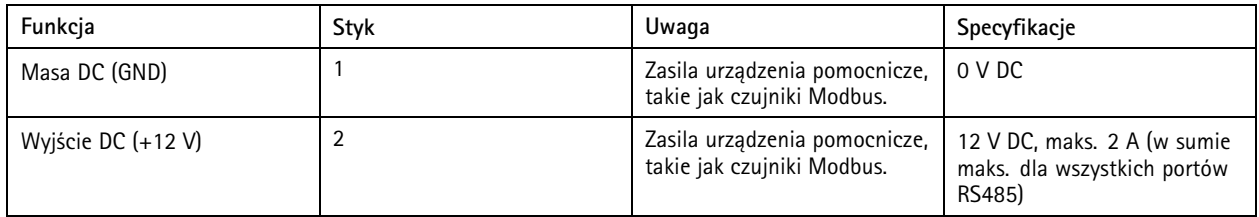

## <span id="page-9-0"></span>Specyfikacje

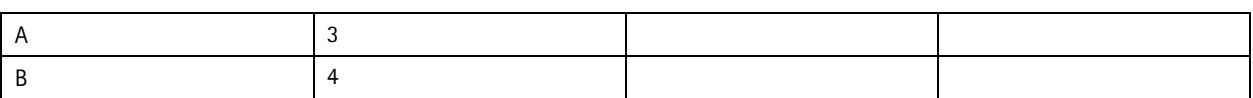

Ważne

- Gdy złącze nie jest zasilane przez urządzenie, dopuszczalna długość kabla dla danych czytnika wynosi do <sup>200</sup> <sup>m</sup> (656 stóp), jeśli spełnione są następujące wymagania dotyczące kabla: <sup>1</sup> skrętka ekranowana <sup>z</sup> podłączeniem do chronionego uziemienia, impedancja 120 omów.
- Gdy złącze nie jest zasilane przez urządzenie, dopuszczalna długość kabla dla RS485 wynosi do <sup>1000</sup> <sup>m</sup> (3281 stóp), jeśli spełnione są następujące wymagania dotyczące kabla: <sup>1</sup> skrętka ekranowana <sup>z</sup> podłączeniem do chronionego uziemienia, impedancja 120 omów.

#### **Złącze rozszerzające**

6-stykowy blok złączy do komunikacji między dodatkowymi jednostkami rozszerzającymi lub jednostką główną.

- EXP IN: komunikacja <sup>z</sup> główną lub już podłączoną jednostką rozszerzającą.
- EXP OUT: zapewnia komunikację <sup>z</sup> kolejną jednostką rozszerzającą.

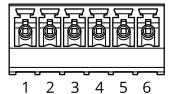

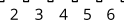

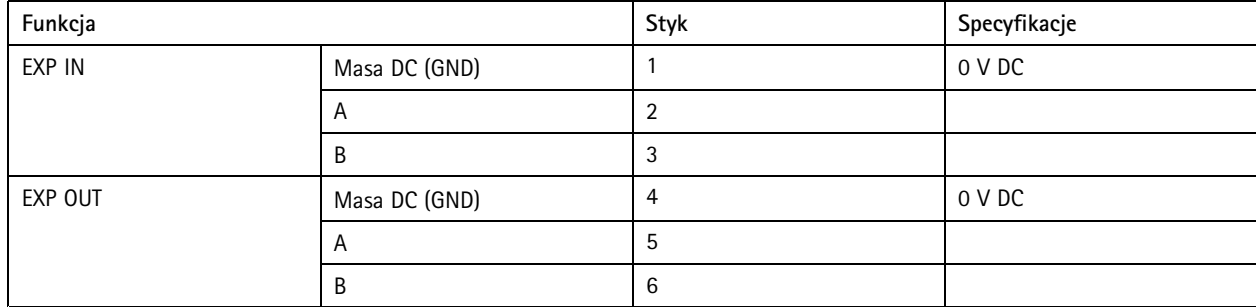

### **Złącze switcha DIP**

6-stykowy blok złączy

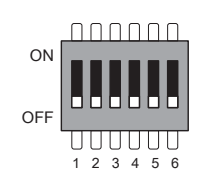

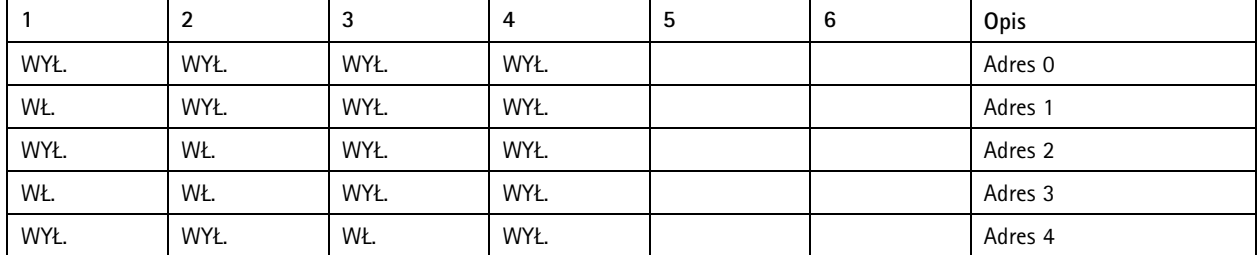

## Specyfikacje

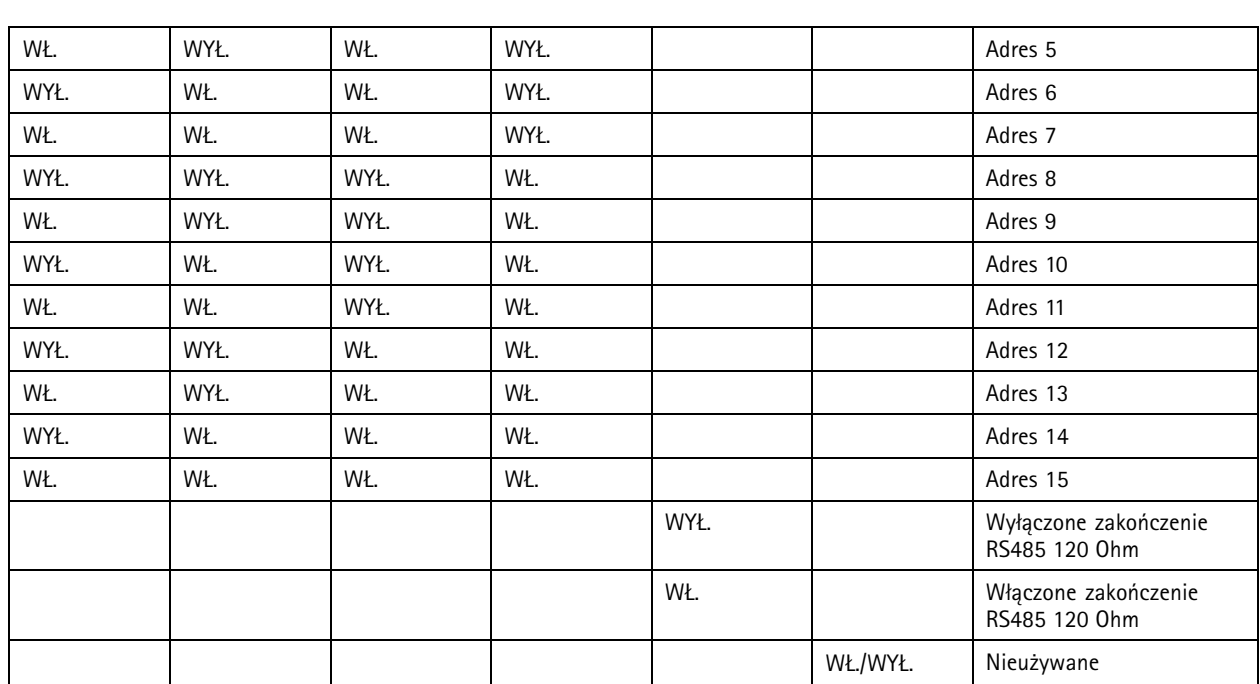

#### **Złącze pomocnicze**

Złącze pomocnicze służy do obsługi urządzeń zewnętrznych <sup>w</sup> kombinacji przykładowo <sup>z</sup> wykrywaniem ruchu, wyzwalaniem zdarzeń <sup>i</sup> powiadomieniami <sup>o</sup> alarmach. Oprócz punktu odniesienia <sup>0</sup> <sup>V</sup> DC <sup>i</sup> zasilania (wyjście stałoprądowe) złącze pomocnicze zapewnia interfejs do:

**Wejścia cyfrowego -** Do podłączenia urządzeń, które mogą przełączać się pomiędzy obwodem zamkniętym i otwartym, na przykład czujników PIR, czujników okien lub drzwi oraz czujników wykrywania zbicia szyby.

**Nadzorowanego wejścia -** Umożliwia wykrywanie sabotażu wejścia cyfrowego.

**Wyjścia cyfrowego -** Do podłączenia urządzeń zewnętrznych, takich jak przekaźniki czy diody LED. Podłączonymi urządzeniami można zarządzać poprzez API VAPIX® lub interfejs WWW urządzenia.

Dwa 6-stykowe bloki złączy

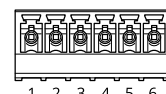

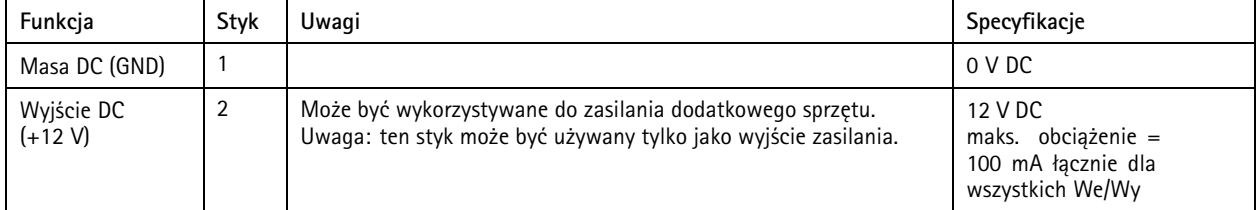

## <span id="page-11-0"></span>Specyfikacje

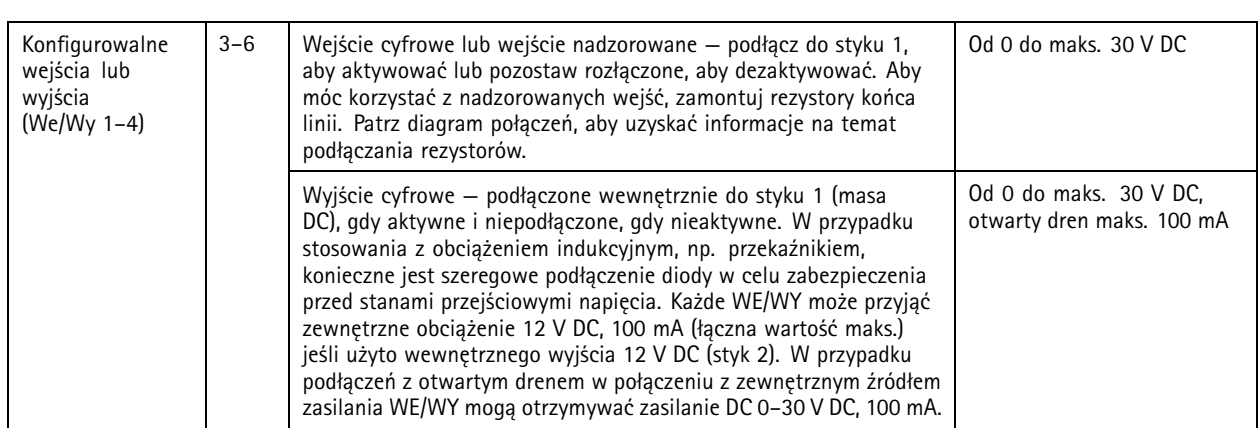

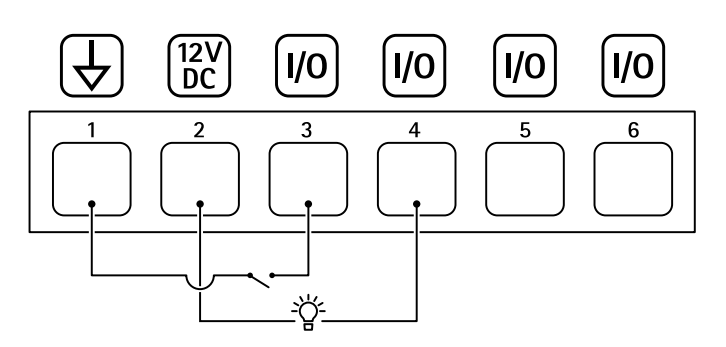

- *1 Masa DC*
- *2 Wyjście DC 12 V, maks. 100 mA*
- *<sup>3</sup> We/Wy skonfigurowane jako wejście*
- *<sup>4</sup> We/Wy skonfigurowane jako wyjście*
- *<sup>5</sup> Konfigurowalne We/Wy*
- *<sup>6</sup> Konfigurowalne I/O*

#### **Nadzorowane wejścia**

Aby móc korzystać <sup>z</sup> nadzorowanych wejść, zamontuj rezystory końca linii zgodnie ze schematem poniżej.

#### **Pierwsze połączenie równoległe**

Oporniki muszą mieć wartości 4,7 kΩ i <sup>22</sup> kΩ.

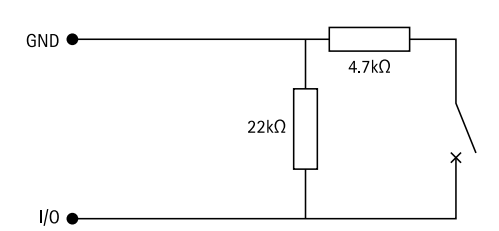

#### **Pierwsze połączenie szeregowe**

Wartości oporników muszą być takie same; możliwe wartości: 1 kΩ, 2,2 kΩ, 4,7 kΩ oraz 10 kΩ, 1 %, 1/4 W standardowo.

## Specyfikacje

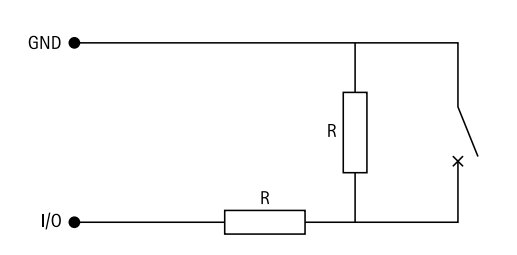

#### Uwaga

Zaleca się korzystanie ze skrętek ekranowanych. Podłącz ekranowanie do 0 V DC.

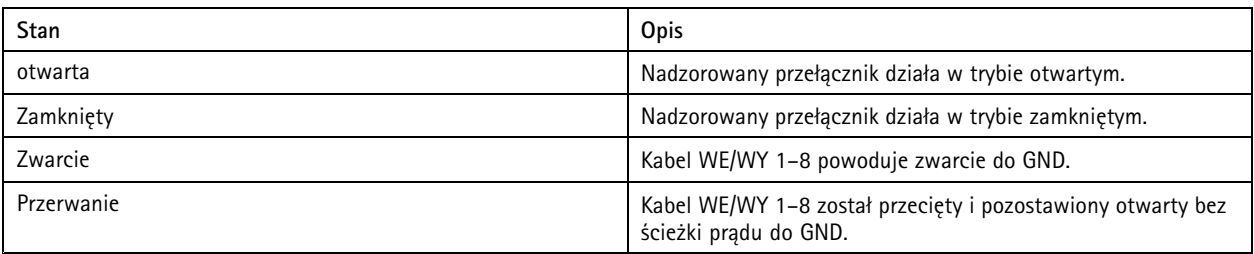

### <span id="page-13-0"></span>Rozwiązywanie problemów

## Rozwiązywanie problemów

### **Przywróć domyślne ustawienia fabryczne**

- 1. Odłącz zasilanie produktu.
- 2. Naciśnij i przytrzymaj przycisk kontrolny i włącz zasilanie. Patrz *[Informacje](#page-6-0) ogólne <sup>o</sup> produkcie na stronie [7](#page-6-0)* .
- 3. Przytrzymaj naciśnięty przycisk kontrolny przez 5 sekund.
- 4. Zwolnij przycisk kontrolny. Proces zostanie zakończony, gdy wskaźnik LED stanu zmieni kolor na zielony. Produkt zostanie zresetowany do domyślnych ustawień fabrycznych.

### **Sprawdzanie bieżącej wersji oprogramowania urządzenia**

Oprogramowanie urządzenia określa dostępne funkcje urządzeń sieciowych. Podczas rozwiązywania problemów zalecamy rozpoczęcie od sprawdzenia aktualnej wersji oprogramowania urządzenia. Najnowsza wersja może zawierać poprawki, które rozwiążą problem.

Sprawdzanie bieżącej wersji:

- 1. Przejdź do interfejsu WWW urządzenia AXIS A9210.
- 2. Otwórz menu **Device <sup>&</sup>gt; I/Os and relays <sup>&</sup>gt; AXIS A9910 (Urządzenie <sup>&</sup>gt; We/Wy oraz przekaźniki <sup>&</sup>gt; AXIS A9210)**.
- 3. Kliknij moduł rozszerzający i zobacz bieżącą wersję.

### **Upgrade device software (Uaktualnienie oprogramowania urządzenia):**

#### Ważne

- • Wstępnie skonfigurowane i spersonalizowane ustawienia są zapisywane podczas aktualizacji oprogramowania urządzenia (pod warunkiem, że funkcje te są dostępne <sup>w</sup> nowej wersji), choć Axis Communications AB tego nie gwarantuje.
- Upewnij się, że podczas całego procesu aktualizacji urządzenie jest podłączone do źródła zasilania.

#### Uwaga

Aktualizacja produktu do najnowszej wersji oprogramowania sprzętowego umożliwia uaktualnienie go <sup>o</sup> najnowsze funkcje. Przed aktualizacją oprogramowania zawsze należy przeczytać instrukcje dotyczące aktualizacji oraz informacje <sup>o</sup> wersji dostępne <sup>z</sup> każdą nową wersją. Przejdź do strony *[axis.com/support/device-software](https://www.axis.com/support/device-software)*, aby znaleźć najnowszą wersję oprogramowania urządzenia oraz informacje <sup>o</sup> wersji.

- 1. Pobierz na komputer plik oprogramowania urządzenia dostępny bezpłatnie na stronie *[axis.com/support/device-software](https://www.axis.com/support/device-software)*.
- 2. Zaloguj się <sup>w</sup> AXIS A9210 jako administrator.
- 3. Otwórz menu **Device <sup>&</sup>gt; I/Os and relays <sup>&</sup>gt; AXIS A9910 (Urządzenie <sup>&</sup>gt; We/Wy oraz przekaźniki <sup>&</sup>gt; AXIS A9210)**.
- 4. Kliknij moduł rozszerzający, <sup>a</sup> następnie polecenie **Upgrade device software (Uaktualnij oprogramowanie urządzenia)**.

Po zakończeniu aktualizacji produkt automatycznie uruchomi się ponownie.

### **Problemy techniczne, wskazówki i rozwiązania**

Jeśli nie możesz znaleźć tego, czego szukasz, przejdź na stronę poświęconą rozwiązywaniu problemów: *[axis.com/support](https://www.axis.com/support)*.

## <span id="page-14-0"></span>Rozwiązywanie problemów

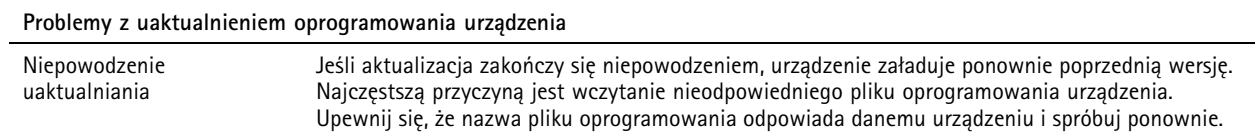

## **Rozwiązywanie problemów ze wskaźnikami LED stanu**

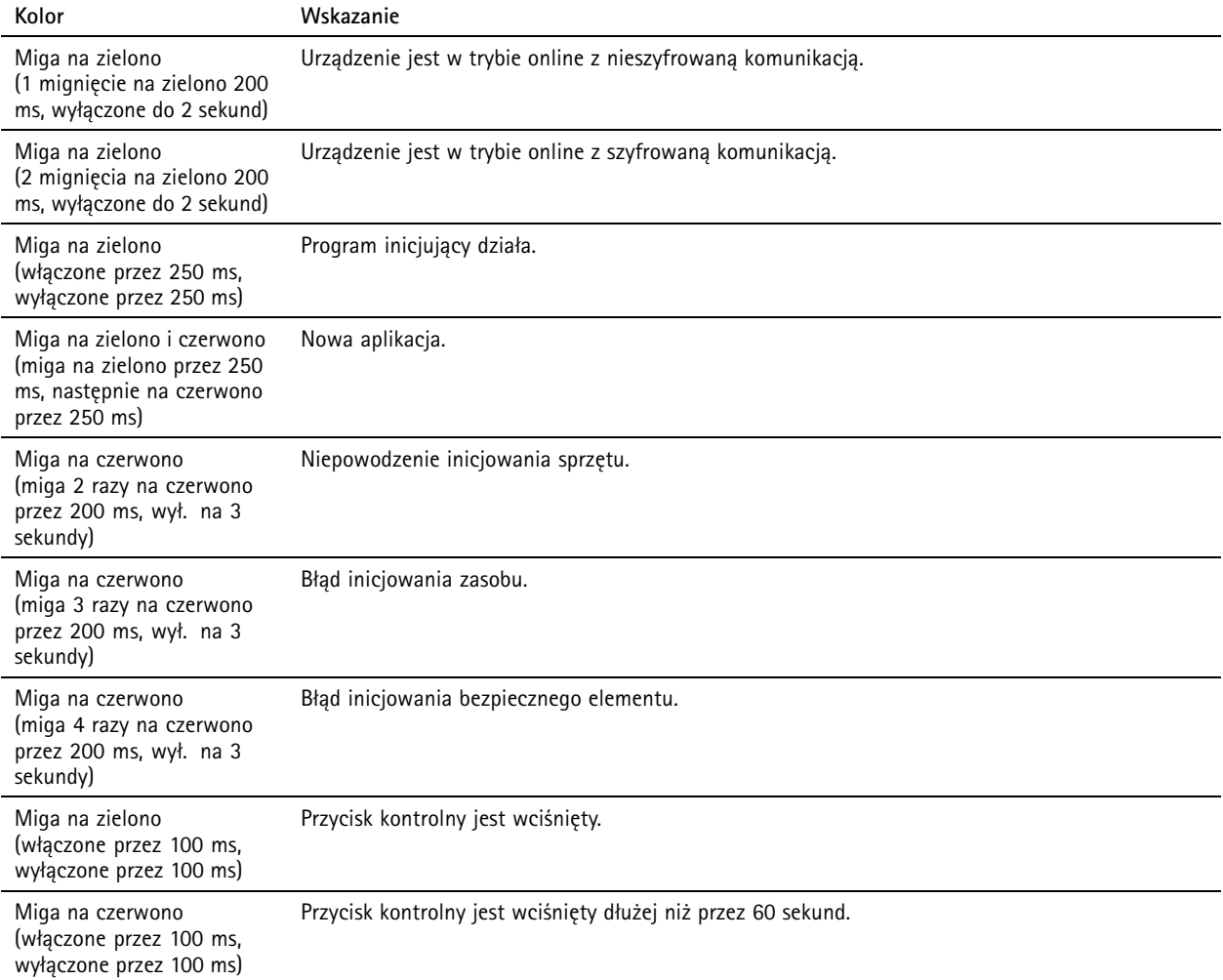

## **Kontakt <sup>z</sup> pomocą techniczną**

Aby uzyskać pomoc, przejdź na stronę *[axis.com/support](https://www.axis.com/support)*.

Podręcznik użytkownika AXIS A99 1 <sup>0</sup> I/O Relay Expansion Module Data: Czerwiec <sup>2024</sup> © Axis Communications AB, 2024

Wer . M1.9 Numer części T10207878